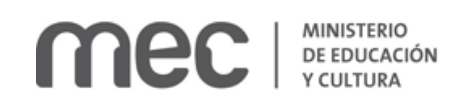

# Solicitud de Renovación de habilitación de escuelas de enfermería privadas | Ministerio de Educación y Cultura:

### Descripción

Es la Solicitud de Renovación de Habilitación de Escuelas de Enfermería Privadas.

## ¿Qué requisitos previos debo cumplir para la realización del trámite?

Esta información se encuentra disponible en la web tramites.gub.uy. Para acceder a la misma debe ingresar en el siguiente enlace:<https://tramites.gub.uy/ampliados?id=4488>

### ¿Qué requerimientos necesito para poder realizar este trámite en línea?

- a. Contar con conexión estable a internet.
- b. Contar con dirección de correo electrónico.
- c. Posibilidad de adjuntar archivos en formato: P.D.F.

## ¿Cuáles son los pasos que debo seguir para realizar este trámite en línea?

Este trámite requiere que ingrese usuario y contraseña. Este procedimiento tiene el objetivo de confirmar que usted es quien dice ser (autenticación) y que está autorizado a realizar el trámite (autorización). En caso de que no tenga usuario y contraseña se podrá generar en el momento. Si se olvidó de la contraseña podrá re establecerla. A continuación, los pasos a seguir:

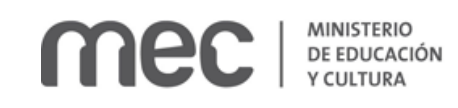

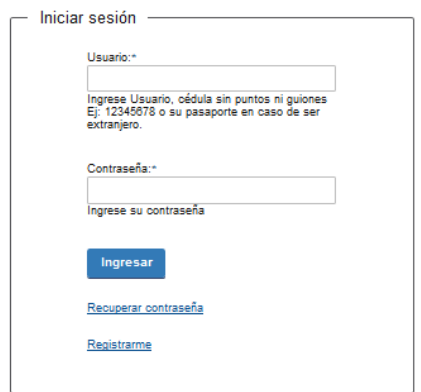

Para iniciar sesión, ingrese *Usuario y Contraseña*. Haga click en el botón *Ingresar.* En caso de que necesite recuperar contraseña, haga click en el link *Recuperar contraseña*. En caso de que no esté registrado, haga click en el link *Registrarme.*

Recuperar contraseña:

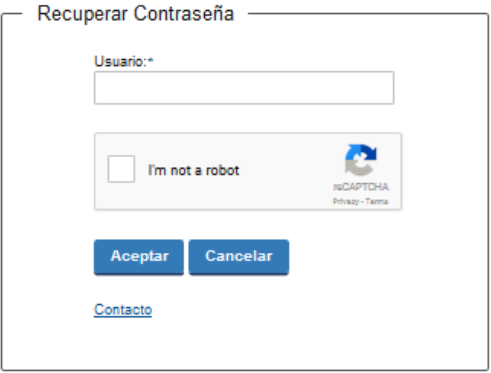

En caso de *Recuperar contraseña,* complete el espacio *Usuario.*

Compruebe que no es un robot.

Haga click en botón *Aceptar.* Inmediatamente, aparecerá la siguiente pantalla:

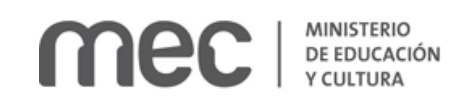

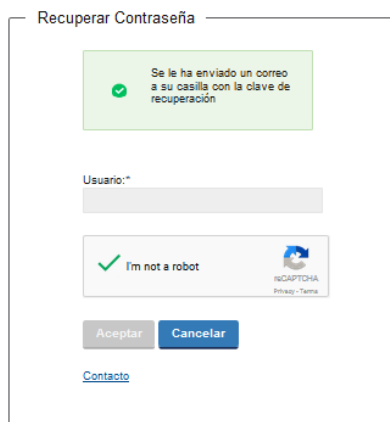

Inmediatamente después le llegará un mail a la casilla de correo que usted indicó al momento de registrarse con una clave para que ingrese nuevamente al sistema. Para su tranquilidad la clave es autogenerada por el sistema y nadie va a poder obtenerla. Cualquier consulta comuníquese con el administrador.

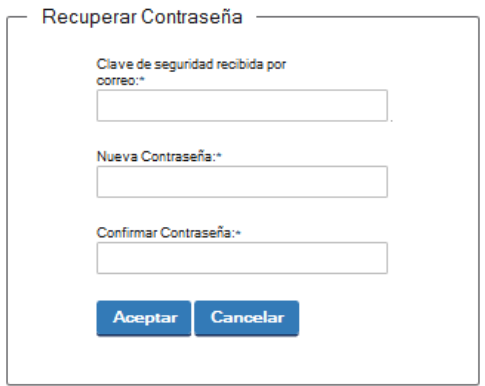

Ingrese nuevamente al sistema. Complete con la clave de seguridad recibida por correo. Introduzca nueva contraseña y confirme nueva contraseña. Haga click en botón *Aceptar.*

En la pantalla anterior estaba presente el link *Contacto*. Si usted tiene alguna consulta y desea escribir un mensaje para el organismo, haga click en dicho link.

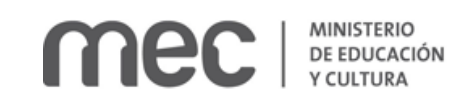

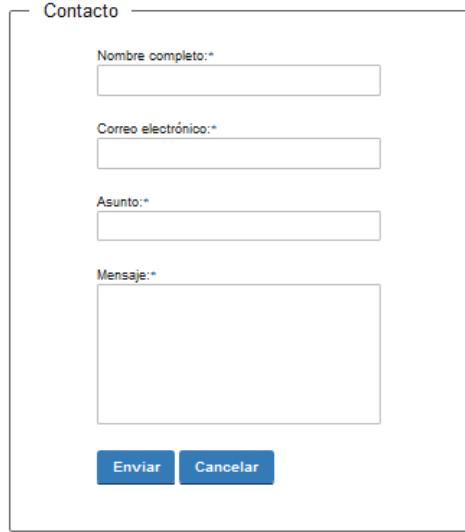

En caso de hacer click en *Contacto*, complete los espacios y haga click en botón *Enviar.*

### Registro de usuario:

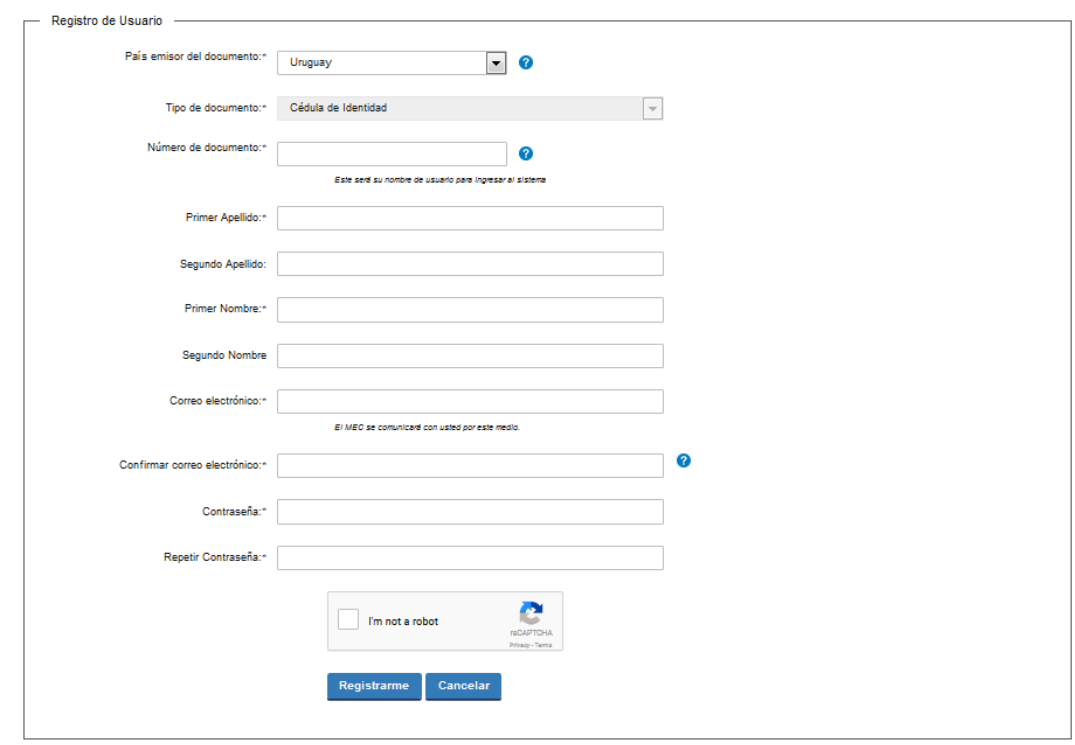

En caso de hacer click en *Registrarme*, complete los espacios.

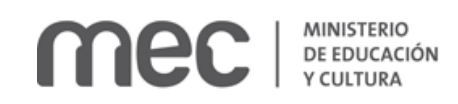

En los espacios *País emisor del documento* y *Tipo de documento* seleccione una opción de la lista desplegable. Si el país emisor del documento no es Uruguay deberá ingresar pasaporte o documento de identidad de su país. Si seleccionó Uruguay, el tipo de documento Cédula de identidad se cargará automáticamente.

*El número de documento será su nombre de usuario para ingresar al sistema de aquí en adelante.*

El correo electrónico será el medio a través del cual el MEC se comunicará con usted. Compruebe que no es un robot. Haga click en botón *Registrarme.*

Inmediatamente después le llegará un mail a la casilla de correo, indicándole que se creó exitosamente su cuenta y recordándole su usuario. Por cualquier consulta comuníquese con el administrador.

Una vez confirmada la información, se podrá acceder al trámite.

**Usted deberá completar el formulario. La información precargada se podrá guardar en cualquier momento presionando el botón** *Guardar borrador* **que se encuentra en el final de cada página. De este modo, usted podrá guardar de forma temporal la información cargada en el formulario y retomar el trámite, en cualquier momento, sin perder los datos ingresados previamente.**

Lea atentamente el aviso.

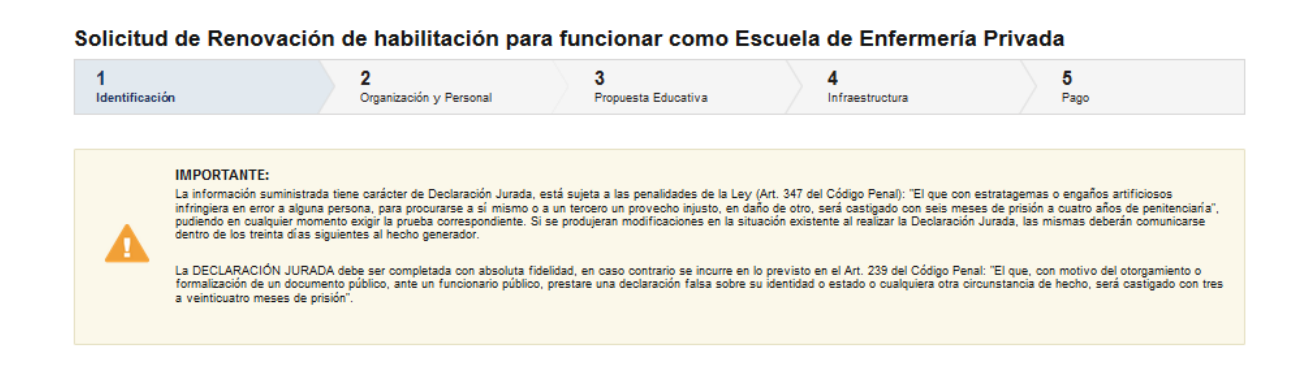

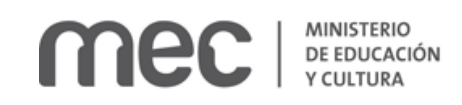

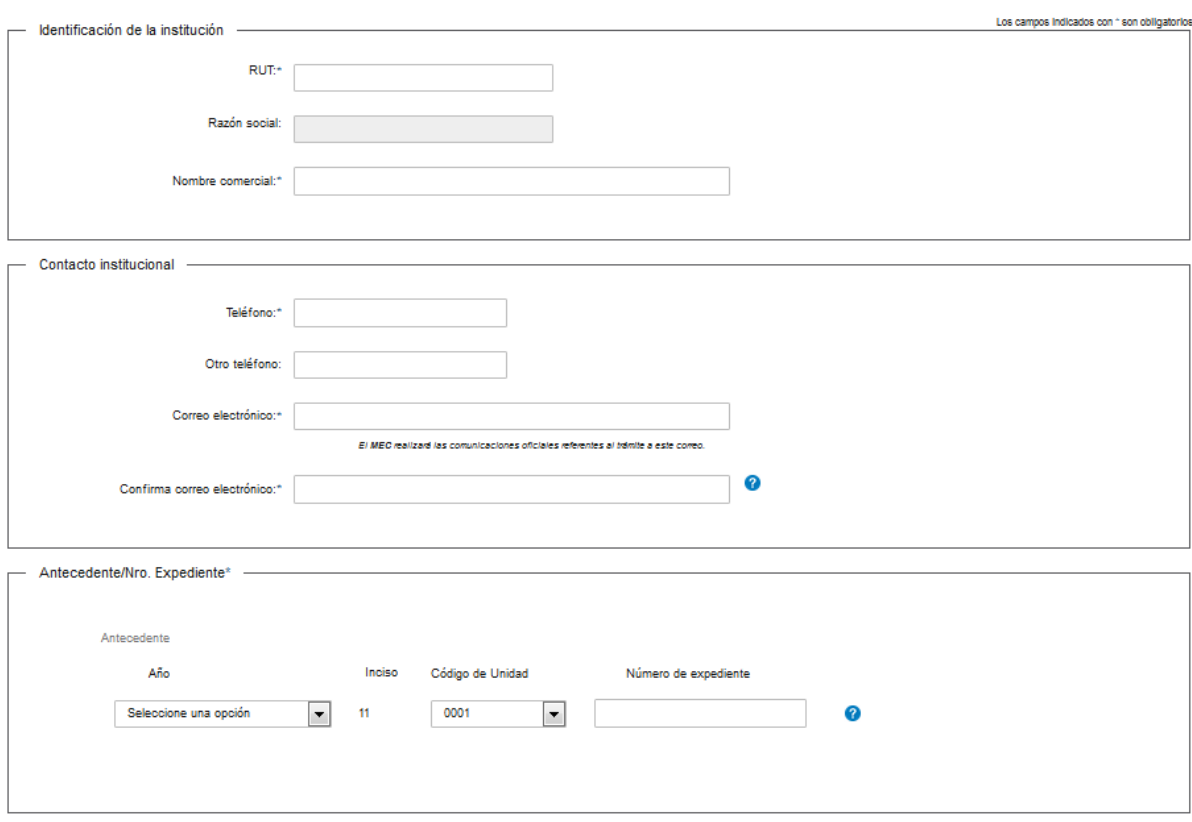

Complete los espacios. Recuerde que los espacios con asterisco (\*) son obligatorios. Si el número de R. U. T. existe en D. G. I., automáticamente se completará el espacio *Razón Social*.

**El correo electrónico debe ser válido y visitado frecuentemente por usted.** En el espacio *Confirmar correo electrónico*, reingrese el correo electrónico.

En el espacio *Año* seleccione una opción de la lista desplegable:

- 2006
- $2007$
- 2008
- $2009$
- 2010
- 2011
- $2012$
- 2013
- $2014$
- 2015
- 2016

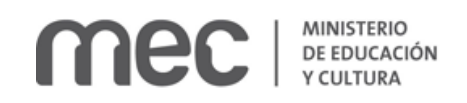

- 2017
- 2018

En el espacio *Código de Unidad* seleccione una opción de la lista desplegable:

- $0001$
- $-0002$

En el espacio libre, indique número de expediente de Habilitación / Última renovación ante este Ministerio.

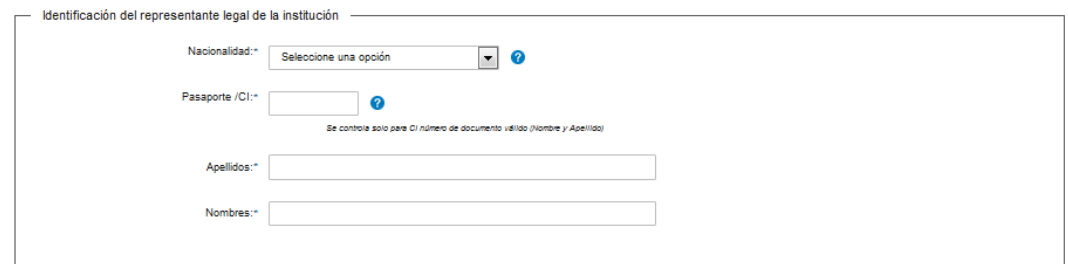

### Complete los espacios.

En el espacio *Nacionalidad* seleccione una opción de la lista desplegable:

- Extranjera.
- Uruguaya.

Si la nacionalidad seleccionada es extranjera, deberá ingresar pasaporte o documento de identidad de su país.

Para el caso de cédula de identidad uruguaya, escriba sólo números sin puntos ni guiones e incluya el dígito verificador. Ejemplo: 12345678.

Si la nacionalidad es Uruguaya y la cédula de identidad existe en D.N.I.C., los espacios *Apellidos* y *Nombres* se completarán de forma automática.

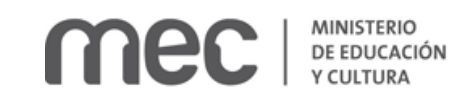

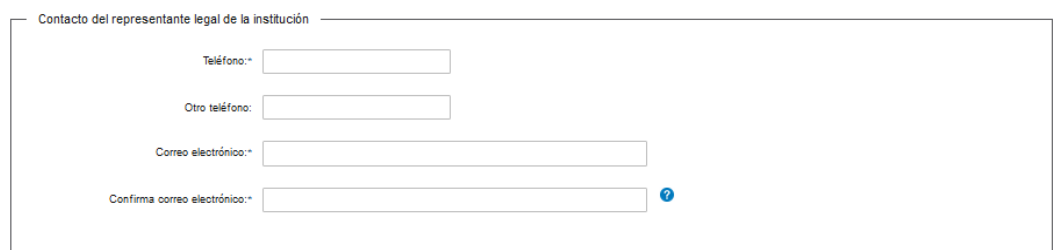

Complete los espacios.

**El correo electrónico debe ser válido y visitado frecuentemente por usted.** En el espacio *Confirmar correo electrónico*, reingrese el correo electrónico.

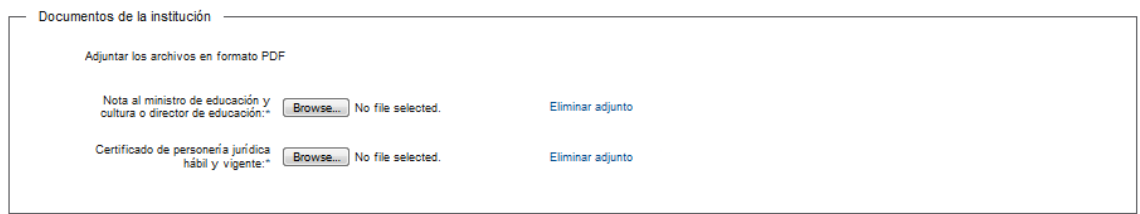

Adjunte los archivos en P.D.F.

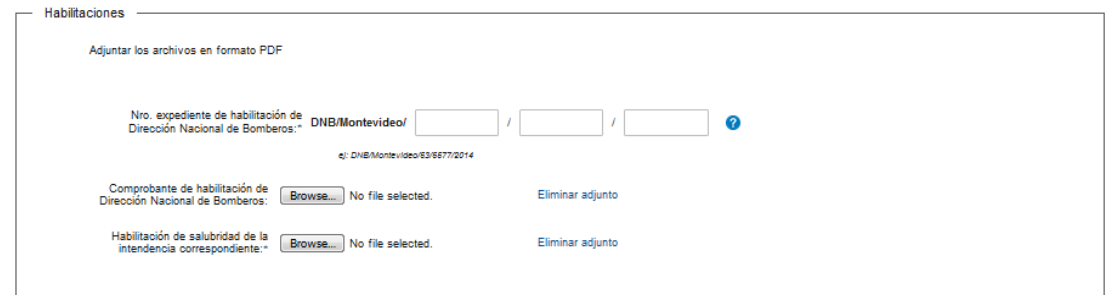

Complete los espacios.

Ingrese el *Número de expediente de habilitación de Dirección Nacional de Bomberos*. Ejemplo de formato: DNB/Montevideo/53/5577/2014. La presente constancia tendrá carácter obligatorio para la concesión de la habilitación final.

Adjunte los archivos en P.D.F.

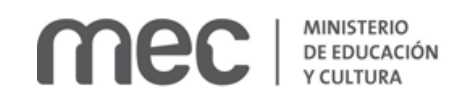

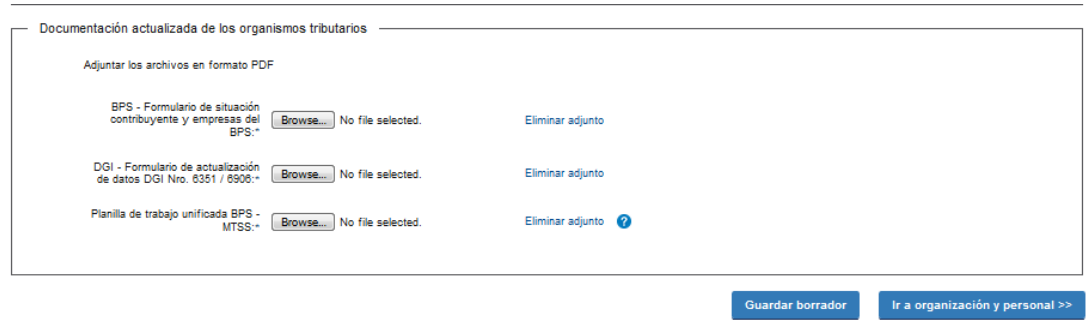

Complete los espacios. Adjunte los archivos en P.D.F. Recuerde que los espacios con asterisco (\*) son obligatorios.

Si usted desea guardar la información cargada hasta el momento, haga click en el botón *Guardar Borrador.* Usted recibirá un mensaje de confirmación una vez que los datos queden efectivamente almacenados.

Si usted desea continuar al paso siguiente, haga click en el botón *Ir a organización y personal.* 

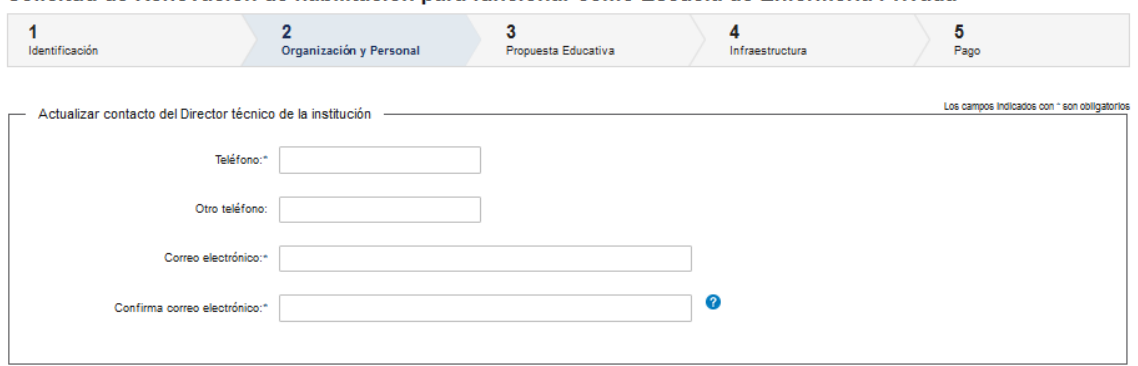

### Solicitud de Renovación de habilitación para funcionar como Escuela de Enfermería Privada

Complete los espacios.

**El correo electrónico debe ser válido y visitado frecuentemente por usted.** En el espacio *Confirmar correo electrónico*, reingrese el correo electrónico.

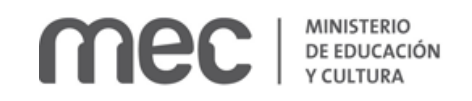

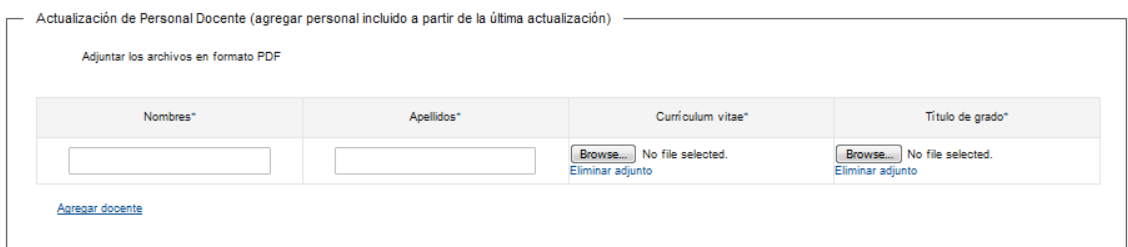

Complete los espacios. Tiene la posibilidad de cargar hasta 15 personas.

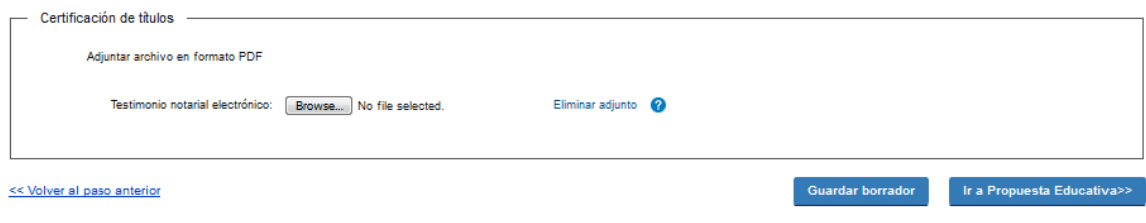

Debe adjuntar la certificación electrónica del título de grado de los docentes en formato P.D.F.

Si usted desea puede volver al paso anterior.

Si usted desea guardar la información cargada hasta el momento, haga click en el botón *Guardar Borrador.* Usted recibirá un mensaje de confirmación una vez que los datos queden efectivamente almacenados.

Si usted desea continuar al paso siguiente, haga click en el botón *Ir a Propuesta educativa.* 

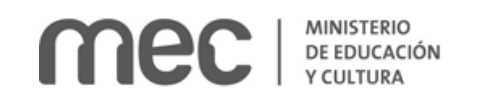

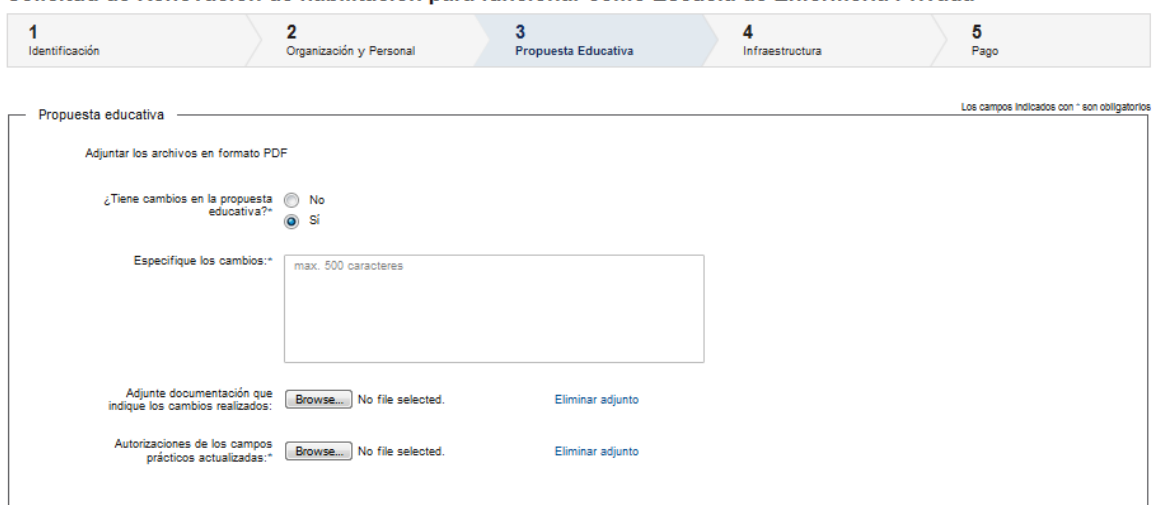

#### Solicitud de Renovación de habilitación para funcionar como Escuela de Enfermería Privada

Responda a la pregunta.

Si frente a la pregunta: *¿tiene cambios en la propuesta educativa?* responde si, se habilita el espacio *Especifique los cambios* que debe completar de forma obligatoria. (Máximo 500 caracteres). Tiene la posibilidad de adjuntar *documentación que indique los cambios realizados* en formato P. D. F.

Adjunte el archivo de *Autorizaciones de los campos prácticos actualizadas* en formato P.D.F.

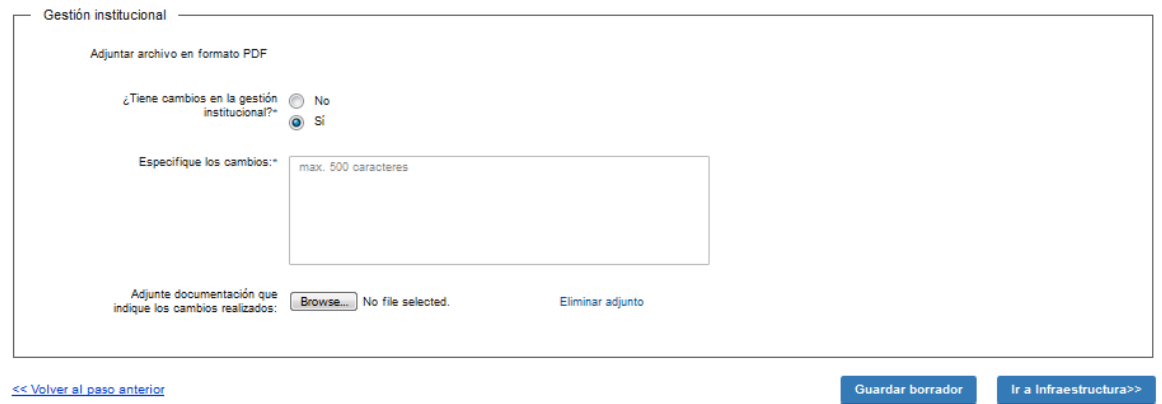

Responda a la pregunta.

Si frente a la pregunta: *¿tiene cambios en la gestión institucional?* responde si, se habilita el espacio *Especifique los cambios* que debe completar de forma obligatoria. (Máximo 500

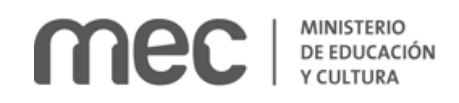

caracteres). Tiene la posibilidad de adjuntar *documentación que indique los cambios realizados* en formato P. D. F.

Si usted desea puede volver al paso anterior.

Si usted desea guardar la información cargada hasta el momento, haga click en el botón *Guardar Borrador.* Usted recibirá un mensaje de confirmación una vez que los datos queden efectivamente almacenados.

Si usted desea continuar al paso siguiente, haga click en el botón *Ir a Propuesta educativa.* 

Solicitud de Renovación de habilitación para funcionar como Escuela de Enfermería Privada

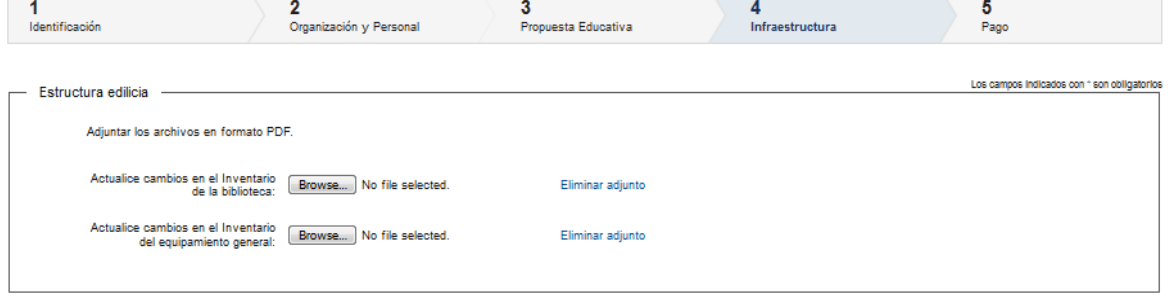

Tiene la posibilidad de adjuntar *documentación actualizada sobre cambios en el Inventario de la biblioteca y/o cambios en el Inventario del equipamiento general* en formato P. D. F.

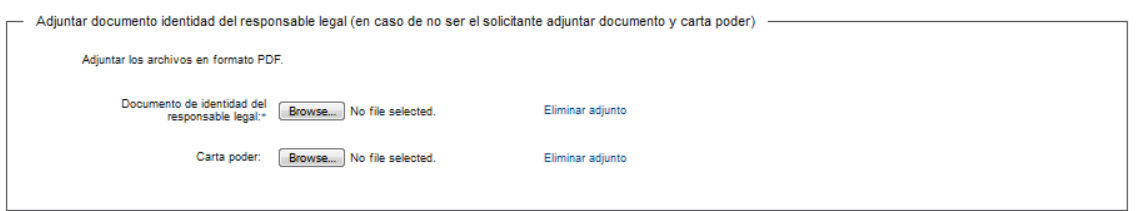

Adjunte el documento de identidad del representante legal.

Si el representante legal es el apoderado, adjunte opcionalmente la Carta poder. Ambos documentos deben estar en formato P. D. F.

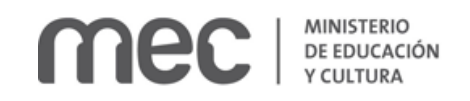

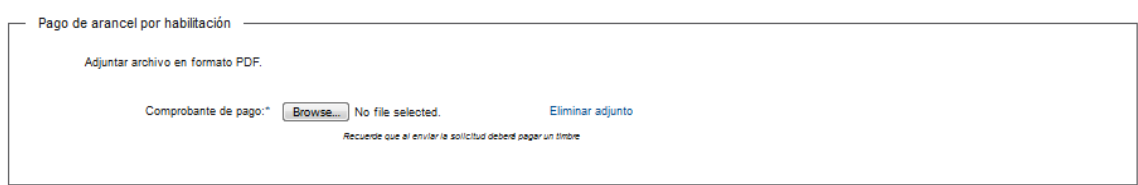

Adjunte el comprobante de pago en formato P. D. F.

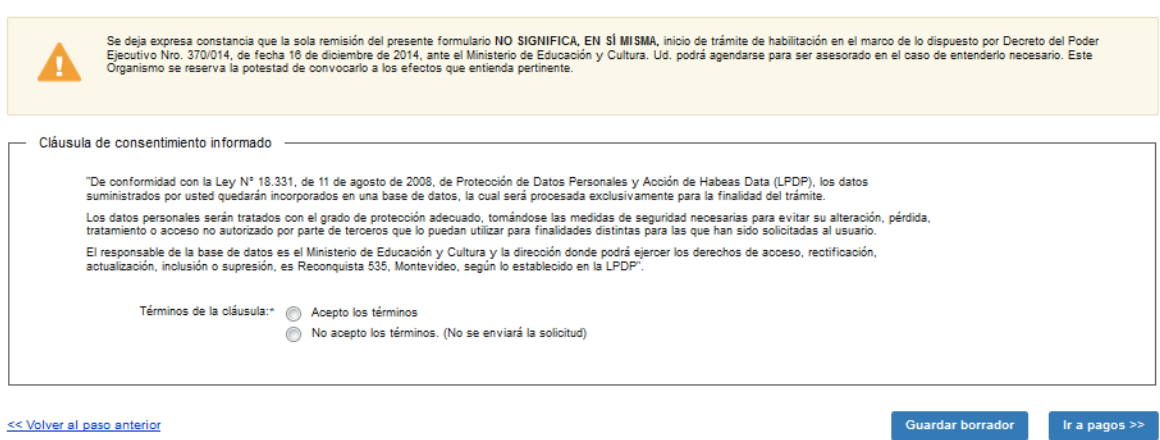

Lea atentamente el aviso y la cláusula de consentimiento informado. Acepte los términos para continuar con el trámite.

Si usted desea puede volver al paso anterior.

Si usted desea guardar la información cargada hasta el momento, haga click en el botón *Guardar Borrador.* Usted recibirá un mensaje de confirmación una vez que los datos queden efectivamente almacenados.

Haga click en el botón *Ir a pagos* para continuar al paso siguiente. Se le abrirá la pasarela de pagos. Seleccione la forma de pago de su preferencia y haga click en el botón *continuar trámite.* 

Una vez que haya finalizado el pago, volverá a la pantalla del trámite para finalizar. Recibirá el siguiente mensaje de confirmación exitosa:

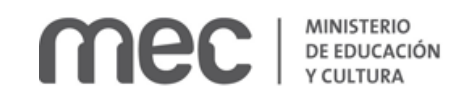

#### Confirmación

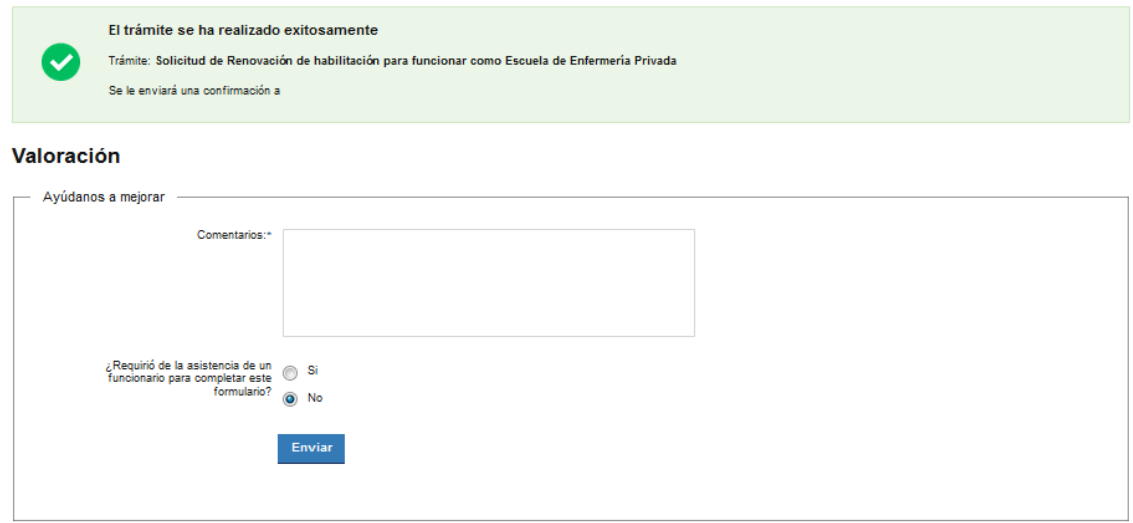

Para finalizar se le solicitan sus comentarios para mejorar. Al terminar haga click en el botón *Enviar*  y recibirá el siguiente mensaje:

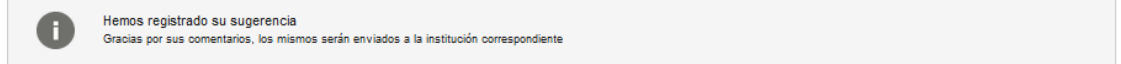

### ¿Dónde puedo realizar consultas?

En el Ministerio de Educación y Cultura: Centro de Información y Orientación al Público:

- En forma telefónica a través del 29150103.
- · Vía web a través del mail [centrodeinformacion@mec.gub.uy.](mailto:centrodeinformacion@mec.gub.uy)
- En forma presencial en: Reconquista 535, planta baja.

En los canales de Atención Ciudadana:

- En forma telefónica a través del 0800 INFO (4636) o \*463.
- Vía web a través del mail [atencionciudadana@agesic.gub.uy.](mailto:atencionciudadana@agesic.gub.uy)
- En forma presencial en los Puntos de Atención Ciudadana, ver direcciones en [www.atencionciudadana.gub.uy.](http://www.atencionciudadana.gub.uy/)

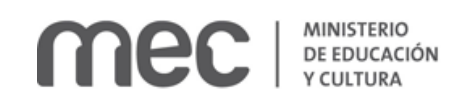

## ¿Cómo continúa el trámite dentro del organismo una vez iniciado en línea?

Usted recibirá dos correos electrónicos:

- 1) Con la confirmación de que su trámite quedó registrado con un número de identificación y que podrá realizar consultas sobre el trámite dirigiéndose al Centro de Información y Orientación al Público, llamando al teléfono 29150103 de 09:00 a 17:00 horas, o escribiendo un correo electrónico a [centrodeinformacion@mec.gub.uy.](mailto:centrodeinformacion@mec.gub.uy)
- 2) Con el código para realizar el seguimiento en línea del estado del trámite en la siguiente dirección[: https://tramites.gub.uy/seguimiento](https://urldefense.proofpoint.com/v2/url?u=https-3A__tramites.gub.uy_seguimiento&d=DwMFAw&c=jf_iaSHvJObTbx-siA1ZOg&r=78jwPegE5weJricHRzMRN8FIr-a3SVbi3nDMxAklD74&m=XabkbhO7x1N505gPbhtjpFaC_sZbD0EMPui_SmByaKQ&s=Pr8bwk6scje-d3QVC0God-4OW0Ci9siYcQh5n0QgYSs&e=) (copie y pegue el número indicado en la dirección indicada).